# **1.0 Användarhandbok - SITHS eID Mobilklient**

## Visa Revisionshistorik

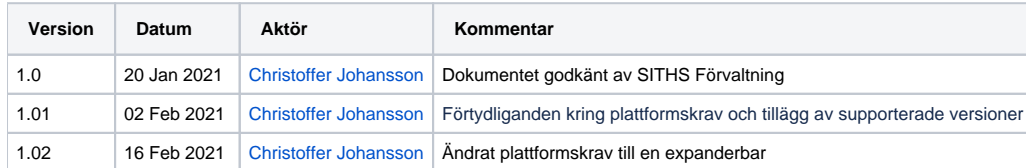

# 1. Inledning

SITHS eID Mobilklient gör det möjligt för användare att legitimera sig och skriva under elektroniskt i tjänster och system som har stöd för SITHS eID. Applikationen fungerar på iOS och Android, både på smartphones och läsplattor.Introduktion

### 1.1. Förutsättningar

➀

För att hämta Mobilt SITHS loggar du in på [Mina sidor](https://minasidor.siths.se/) och går igenom utfärdandeprocessen.

För att kunna göra detta krävs att följande förutsättningar är uppfyllda:

- SITHS eID Windowsklient är installerad på datorn: [Ladda ner SITHS eID Windowsklient](#)
- · SITHS eID Mobilklient finns installerad på aktuell Mobil enhet. Appen finns att hämta på Google Play eller AppStore, men installeras som regel av organisationen vid utlämning av enheten till den anställde
- Net iD Enterprise är installerad på datorn
- Kortläsare finns ansluten till datorn
- SITHS e-legitimation med tillitsnivå 3 på SITHS-kort
- Användarenheterna (dator och mobiltelefon) måste sitta på nätverk som är öppet för kommunikation mot Autentiseringstjänsten och Utfärdandeportalen, se [Adresser, brandväggsöppningar & routing](#).

Om du redan har ett giltigt Mobilt SITHS eID med tillitsnivå 3 kan du även använda det för att hämta ett nytt Mobilt SITHS.

- Du kan ha max 5 aktiva SITHS eID per användare
- Du kan ha max ett aktivt SITHS eID per mobil enhet

## 1.2. Supporterade versioner

Just nu stöds följande versioner:

SITHS eID Mobilklient 1.0

Se till att uppgradera till någon av versionerna ovan innan du skickar in en felanmälan

### 1.3. Plattformskrav

SITHS eID Mobilklient fungerar endast på vissa kombinationer av hårdvara och mobila operativsystem.

### Visa plattformskrav

**Det kan ibland förekomma kombinationer av Hårvara/operativsystem och webbläsare som inte fungerar trots att de matchar**  ① **plattformskraven. Vi kommer ändå ta emot felanmälningar på alla enheter som matchar plattformskraven, men förbehåller oss rätten att komplettera listan med enhetskombinationer som inte fungerar**

Vi rekommenderar att ni testar/investerar i en mindre mängd enheter och testar först innan ni köper större volymer.

Inköpare och supportfunktion kan även läsa denna guide för med detaljerad information om den process som används för livscykelhantering och test: [Guide för supporterade enheter - SITHS eID Mobilklient](https://confluence.cgiostersund.se/x/HVggDQ) (under uppbyggnad)

### **1.3.1. Apple**

#### **Hårdvara:**

Enheten behöver ha Secure Enclave hårdvarukryptering

- iPhone 6s eller senare.
- iPad mini gen5 (A2133)
- $\bullet$  iPad gen5 (A1823).

#### **OS-version:**

iOS 12 eller senare

**Webbläsare:** Safari rekommenderas för bästa användarupplevelse, men även andra webbläsare ska fungera

### **1.3.2. Android**

#### **Hårdvara:**

Enheten behöver ha CPU (Qualcomm) med Trust Zone (motsvarar TPM) Keystore Trusted Execution Environment (TEE)

- [Google Enterprise Recommended](https://www.android.com/enterprise/recommended/requirements/)
- **[Samsung Enterprise Edition](https://www.samsung.com/se/business/mobile-solutions/enterprise-edition/)**

#### **OS-version:**

Android 7.1.1. eller senare

**Webbläsare:** Vi rekommenderar användning av enhetens standardwebbläsare för bäst användarupplevelse, men även andra webbläsare ska fungera

### **1.3.3. Ej kompatibla enheter**

Lista över enheter som inte fungerar trots att de matchar ovan plattformskrav

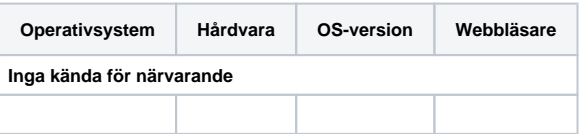

## 1.4. Termer och begrepp

Se [Termer och begrepp Identifieringstjänst SITHS](https://inera.atlassian.net/wiki/x/gYMeI)

# 2. Användarflöden

För att kunna använda SITHS eID appen i din mobila enhet krävs att det finns ett giltigt Mobilt SITHS installerat. Första gången du startar SITHS eID appen i din mobila enhet utan giltigt Mobilt SITHS kommer du bli uppmanad att hämta och skapa ett nytt SITHS eID.

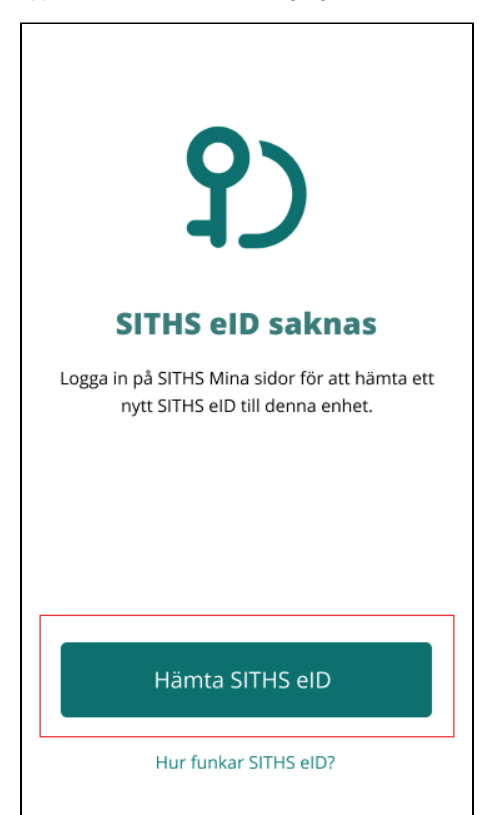

### 2.1. Hämta och skapa SITHS eID

Navigera till SITHS Mina sidor med webbläsaren på din dator. Där finns länkar som tar dig vidare så att du kan skapa ett nytt/hantera dina befintliga Mobilt SITHS.

Innan du kommer till sidan för hantering av Mobilt SITHS måste du logga in med SITHS eID appen på datorn. Välj **SITHS eID på denna enhet**.

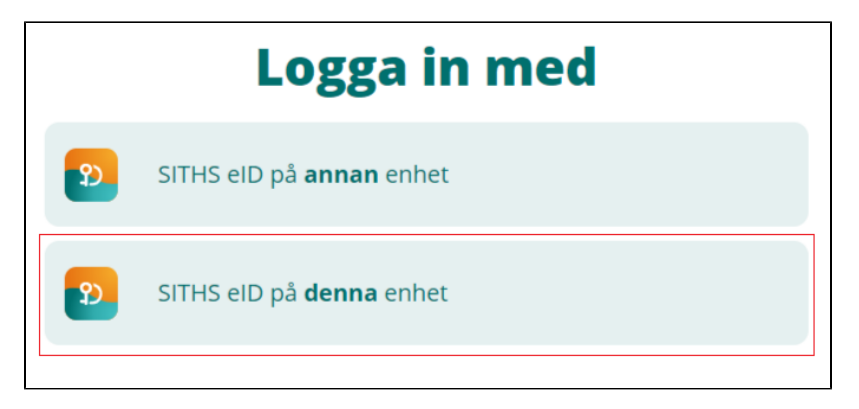

Beroende på vilken webbläsare du använder kan du behöva välja **Öppna SITHS eID**.

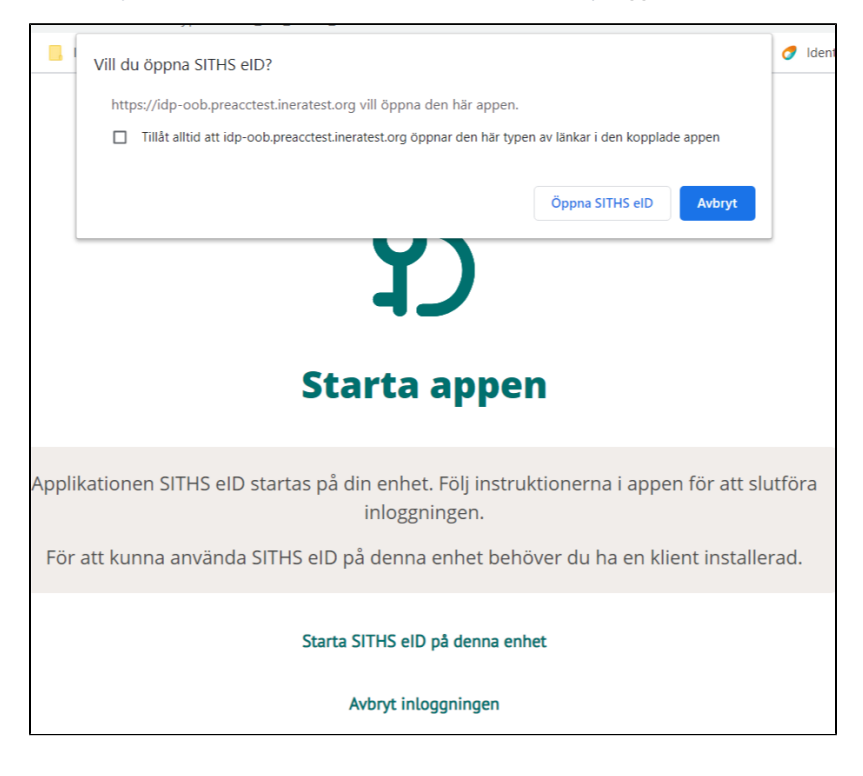

SITHS eID appen öppnas på datorn. **Ange din legitimeringskod och tryck på Legitimera**. Eventuellt kan du behöva ange legitimeringskoden två gånger, eftersom kortet måste registreras första gången.

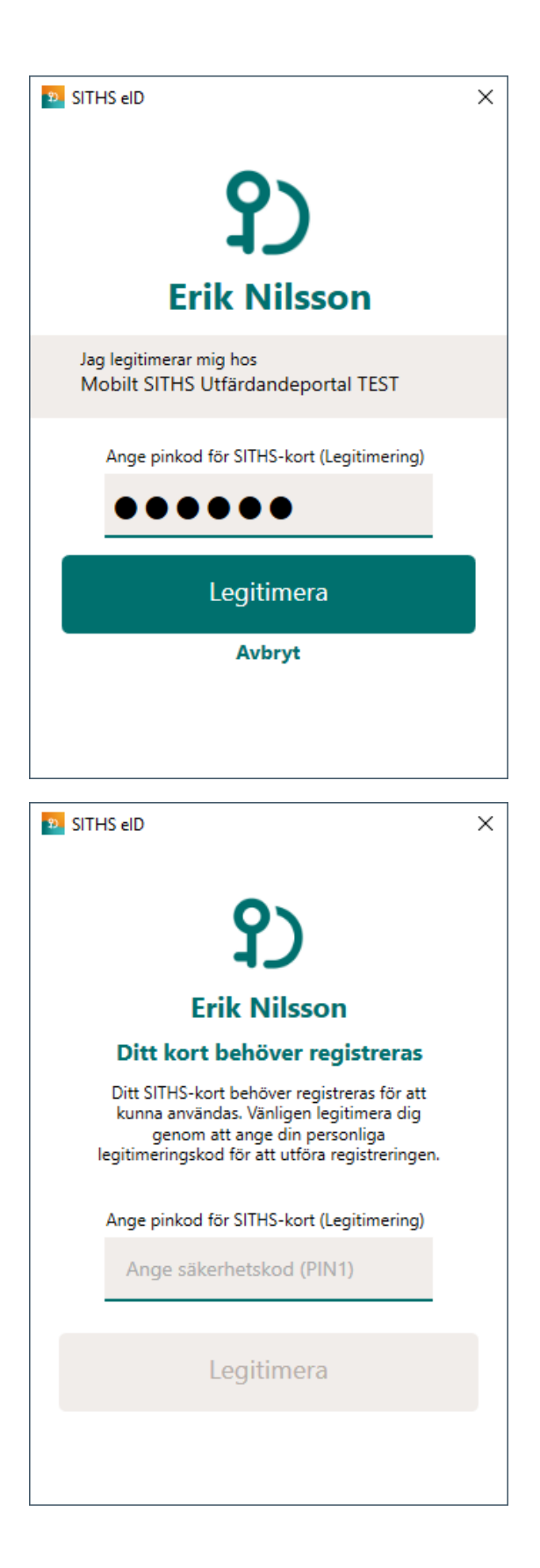

Välj **Skapa nytt SITHS eID**. Om du redan har giltiga SITHS eID kommer dessa visas på denna sida

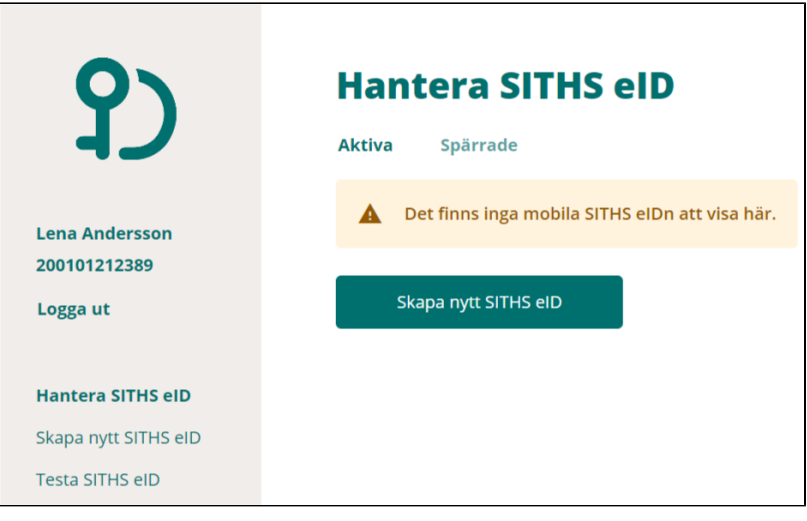

Läs och acceptera villkoren för SITHS eID. Ny inloggning krävs för att säkerställa att det fortfarande är du som är inloggad

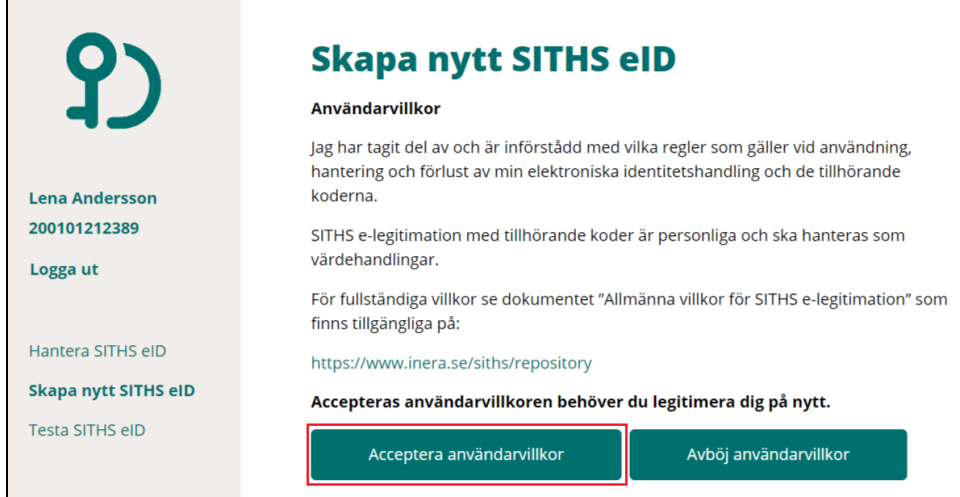

#### Välj **SITHS eID på denna enhet**.

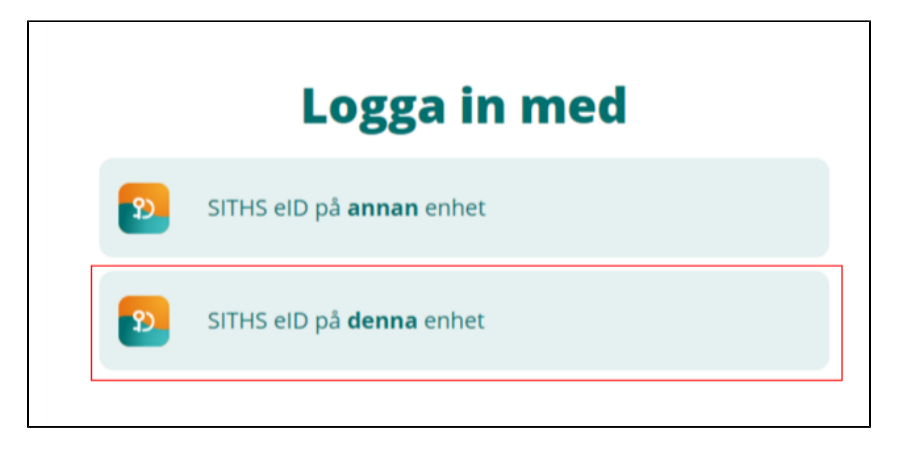

En QR-kod presenteras på datorn. QR-koden är kopplad till ditt personnummer och är giltig 1 gång och max 15 minuter

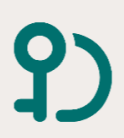

**Lena Andersson** 

Hantera SITHS eID Skapa nytt SITHS eID Testa SITHS eID

200101212389 Logga ut

# **Skapa nytt SITHS eID**

Legitimering lyckades. För att skapa ett SITHS eID, starta applikationen SITHS eID på din mobila enhet och scanna QR-koden som visas nedan.

Aktiveringskoden är endast giltig i 15 minuter. Om aktiveringskoden inte använts inom 15 minuter behöver du hämta en ny.

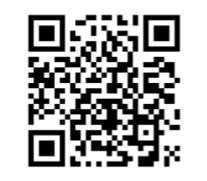

Öppna SITHS eID appen på din mobila enhet. Välj **Hämta SITHS eID**.

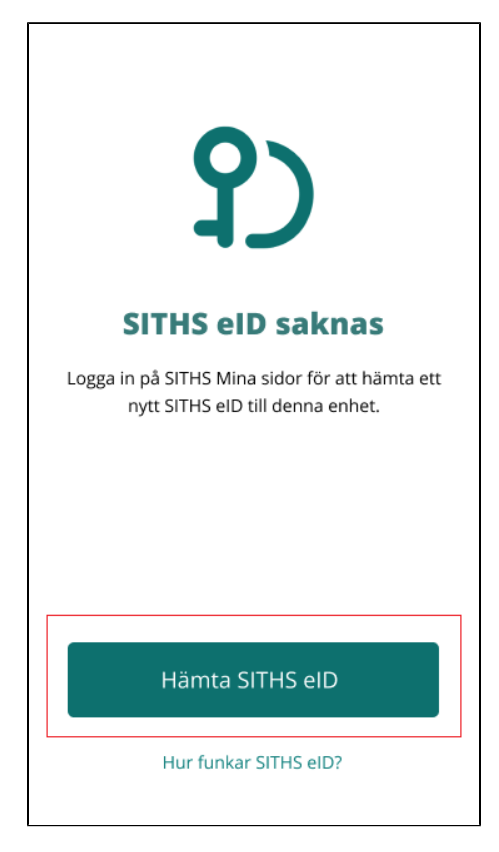

Kameran öppnas på din mobila enhet. Skanna QR-koden som visas på datorn med din mobila enhet. När QR-koden har lästs in korrekt kommer du till nästa steg.

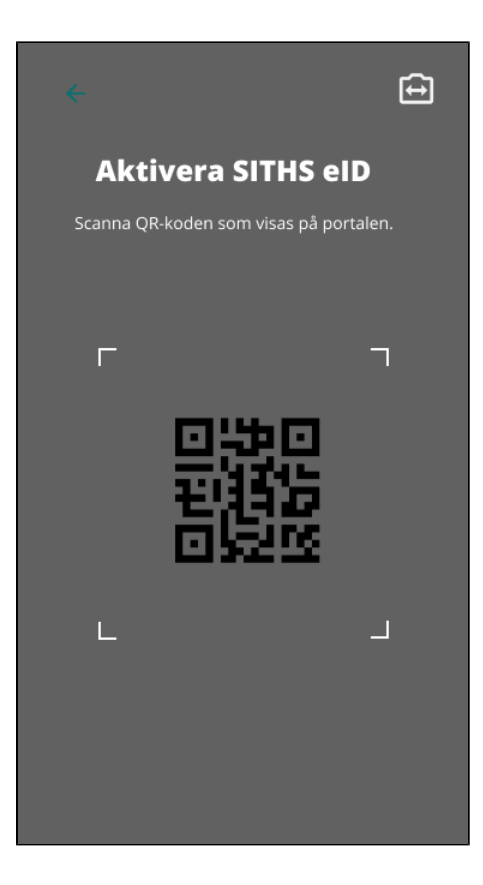

**Ange ditt personnummer** i SITHS eID appen och **klicka på bocken**. Var noga med att ange korrekt personnummer, annars behöver du börja om från början.

Efter att appen har läst in QR-koden och du har angivet ditt personnummer kontrolleras att det finns ett SITHS eID att hämta.

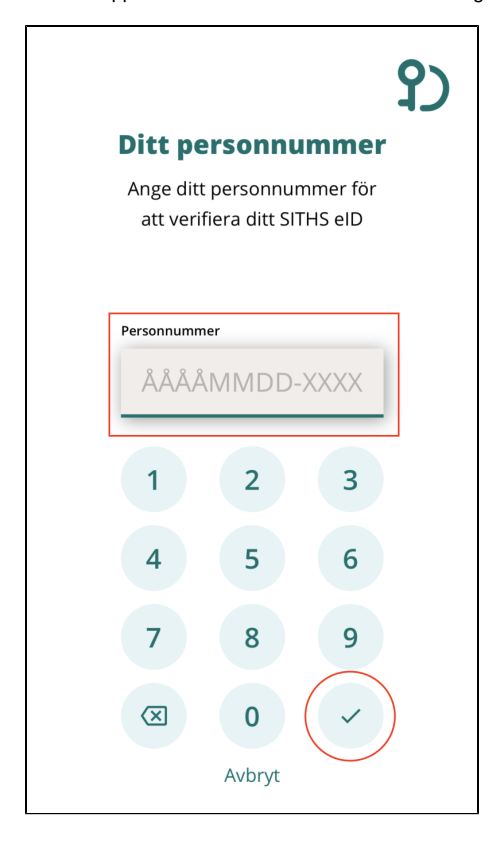

När det finns ett giltigt Mobilt SITHS att hämta uppmanas du att välja en legitimeringskod. Regler för legitimeringskod visas om du klickar på ?-symbolen

**Välj en kod** som är 6-8 tecken lång och består av siffror (0-9). **Bekräfta koden** genom att ange den en gång till och **klicka sedan på bocken**.

Du har möjlighet att senare byta kod under Inställningar i appen.

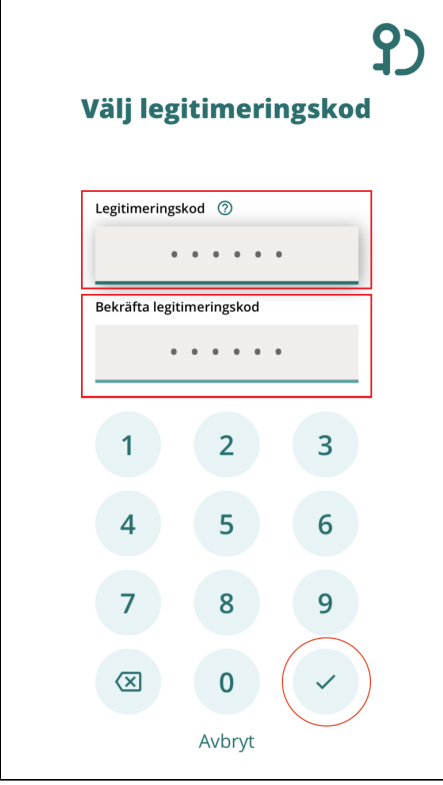

SITHS eID appen meddelar att hämtningen lyckades

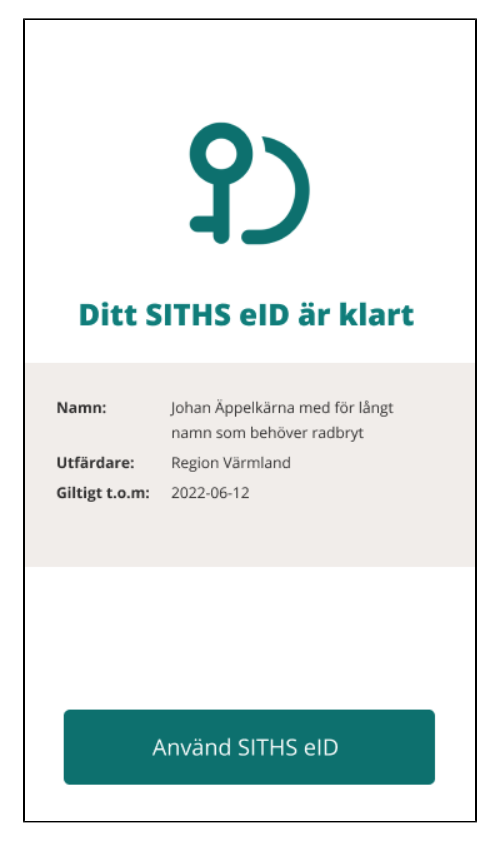

#### Ditt Mobilt SITHS är nu klart att användas

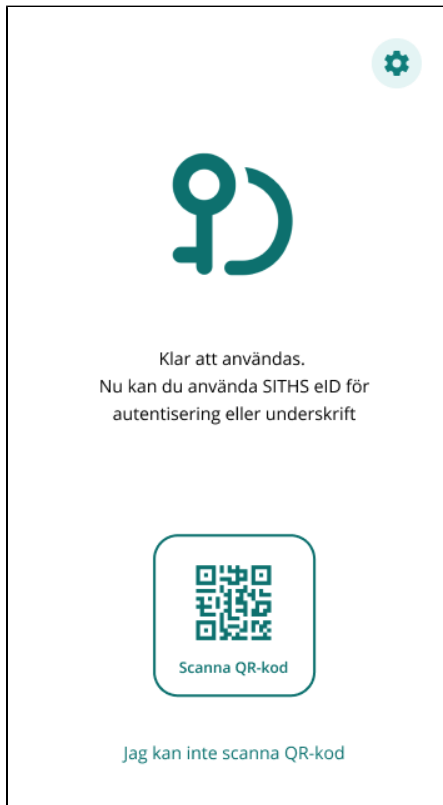

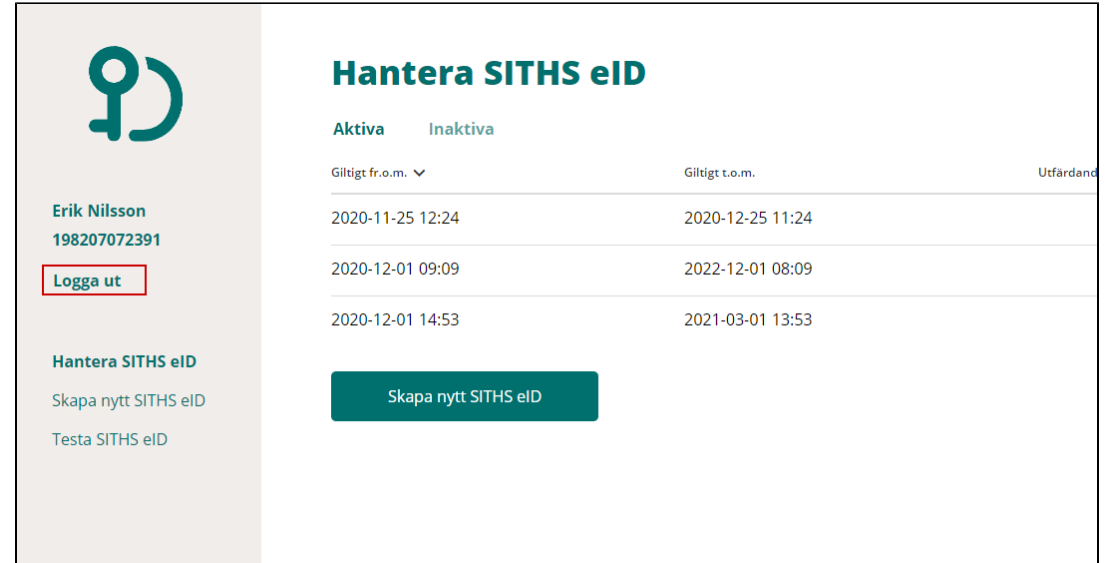

## 2.2. Legitimering med Mobilt SITHS vid inloggning i en tjänst

Starta inloggning i den tjänst du vill använda.

För att kunna logga in med SITHS eID måste tjänsten stödja detta.

I exemplet nedan (vid inloggning i testportalen) väljer du "Starta legitimering" för att påbörja inloggningen

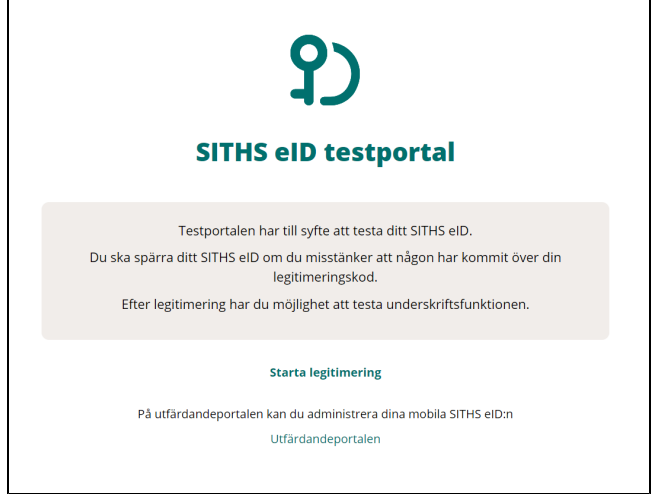

När du ska logga in med Mobilt SITHS kan du behöva göra ett val. Valet är beroende på om den enhet du använder för att logga in i tjänsten har Mobilt SITHS eller inte

- SITHS eID på **annan** enhet Du försöker använda en tjänst på datorn eller en delad surfplatta, men vill använda mobiltelefonen med Mobilt SITHS för att legitimera dig.
- SITHS eID på **denna** enhet Du försöker använda en tjänst på mobiltelefonen, och har Mobilt SITHS på samma telefon.

### **2.2.1. Starta inloggning på en dator eller på en mobil enhet som saknar Mobilt SITHS**

Välj **SITHS eID på annan enhet**

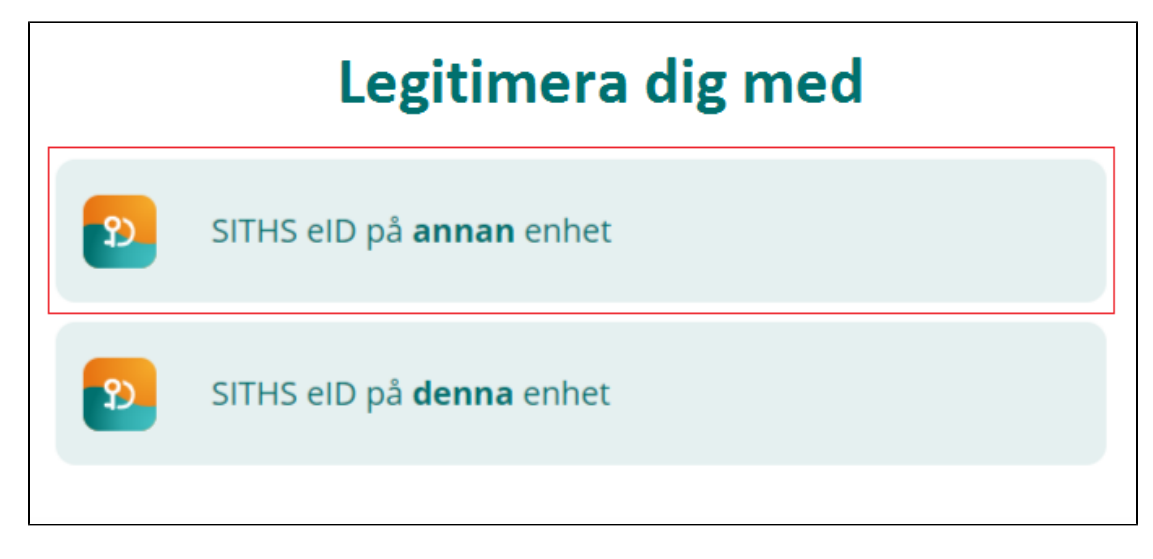

En QR-kod visas på datorn

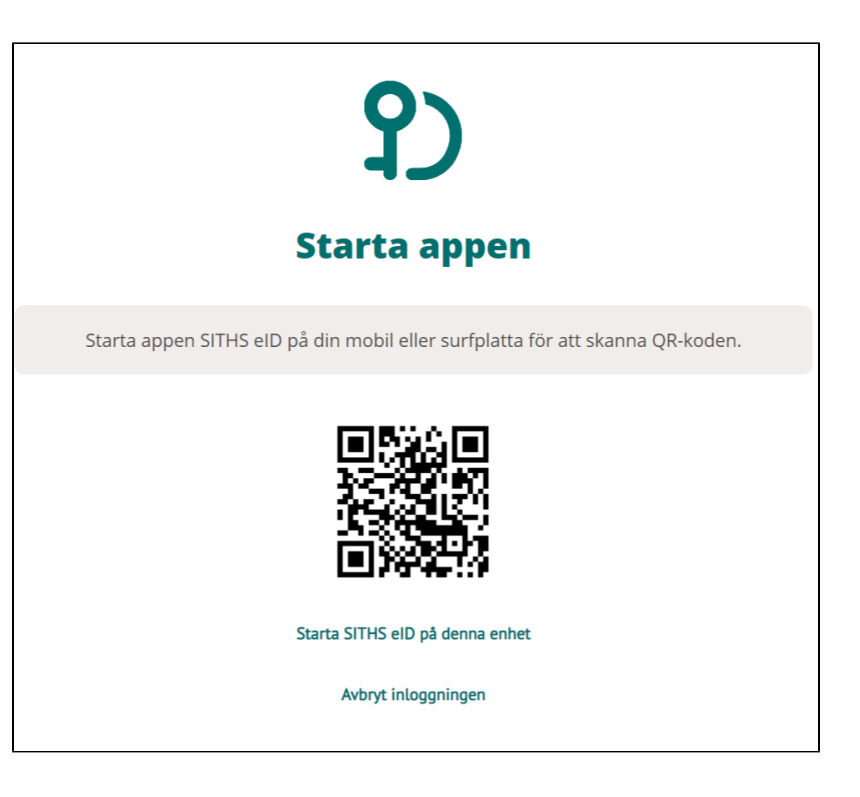

**Starta SITHS eID appen** i din mobila enhet. Välj **Scanna QR-kod.**

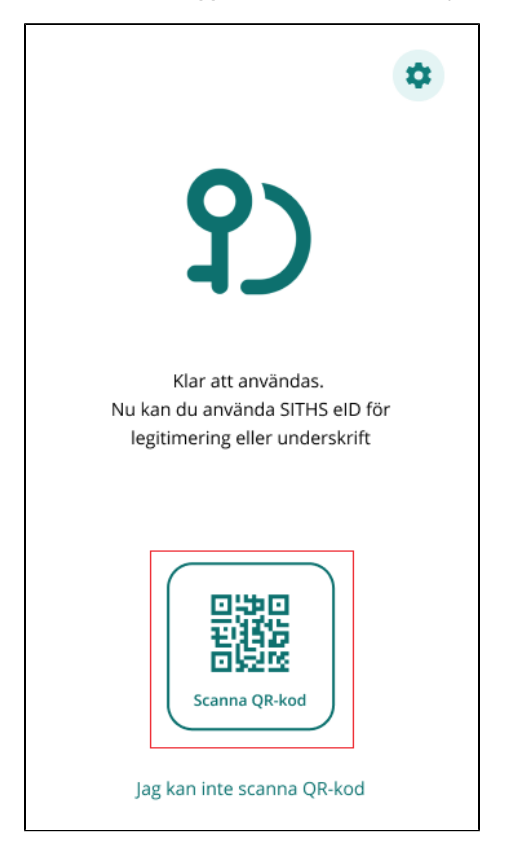

Skanna QR-koden som visas på datorn med din mobila enhet.

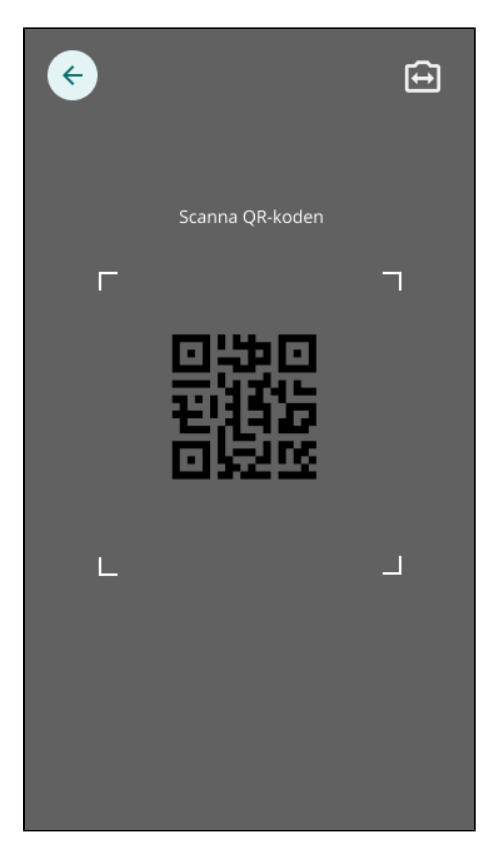

När QR-koden har lästs in korrekt kommer du till nästa steg, [Gå vidare med inloggningen](#page-17-0).

### **2.2.2. Starta inloggning på en mobil enhet som har Mobilt SITHS**

Välj **SITHS eID på denna enhet**

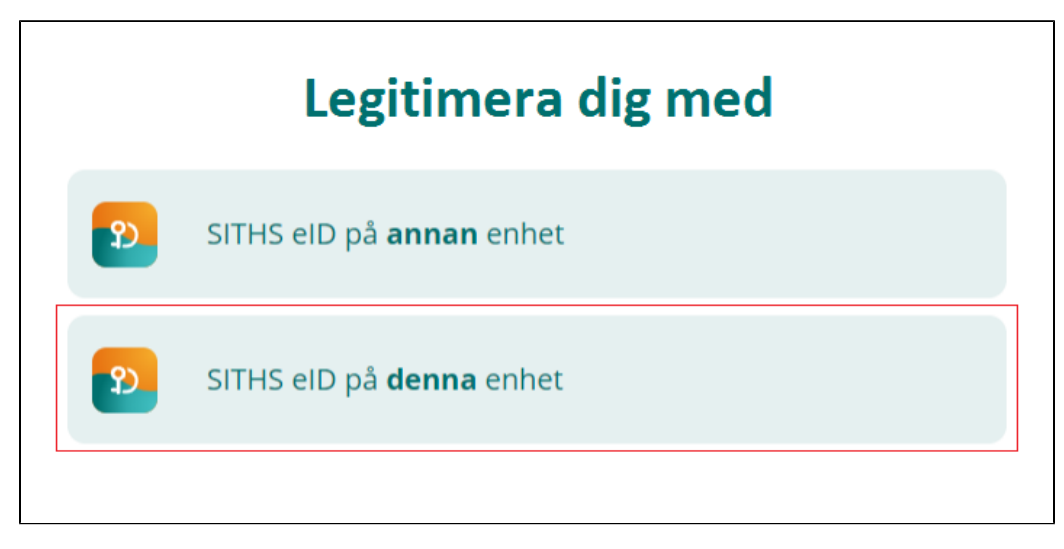

SITHS eID appen startas då automatiskt och flödet fortsätter enligt nedan.

### <span id="page-17-0"></span>**2.2.3. Gå vidare med inloggningen**

När flödet startats enligt något av alternativen ovan så visar SITHS eID appen vilken tjänst du försöker logga in i.

**Ange din legitimeringskod och tryck på bocken.**

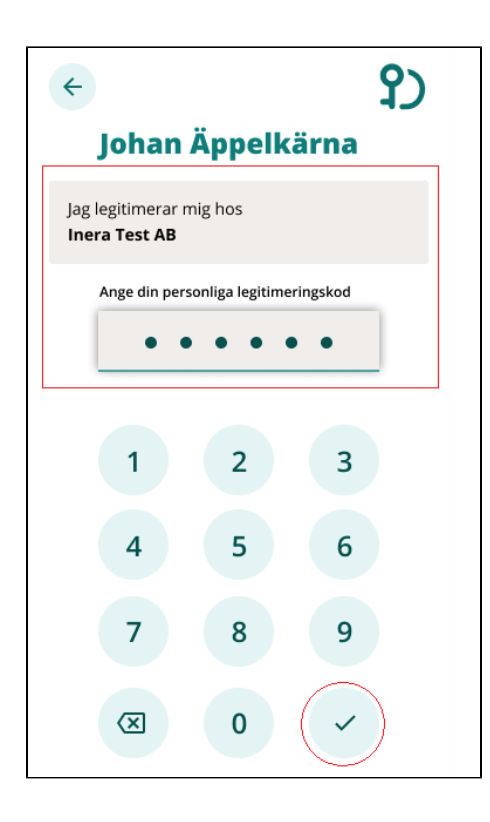

Anger du fel kod får du ett felmeddelande. Du har 5 försök att ange rätt kod, efter 5 felaktiga försök raderas ditt SITHS eID från din mobila enhet och du får skapa och hämta ett nytt.

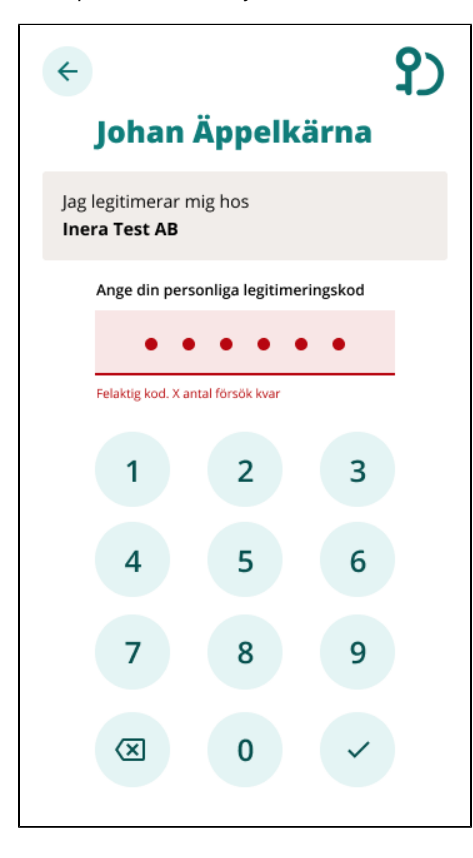

Förutsatt att din e-legitimation är giltig, har en tillitsnivå som tjänsten accepterar och du som användare har behörighet för att använda tjänsten blir du nu inloggad

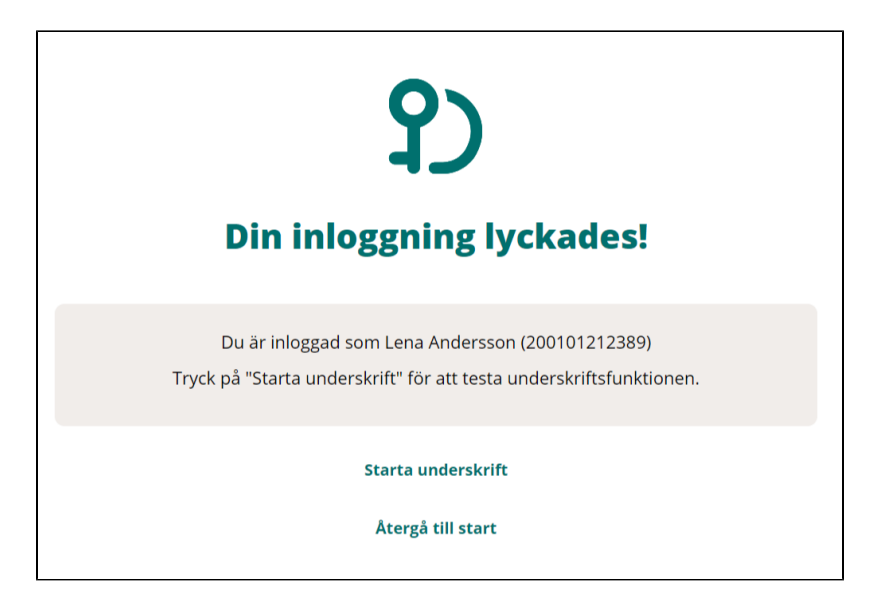

Efter lyckad inloggning återgår SITHS eID appen till "Klar att användas"

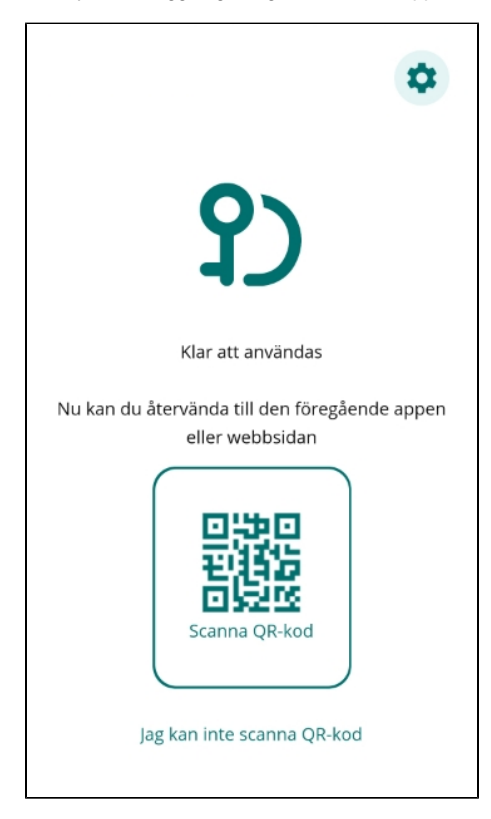

### 2.3. Underskrift

När underskriftsflödet startar har du som regel redan loggat in i en tjänst.

Oftast behöver du därför inte välja hur du skriver under.

Om du behöver välja avgörs dina valmöjligheter av om den enhet där du använder tjänsten har eller inte har ett Mobilt SITHS.

### **2.3.1. Om du är inloggad i tjänsten på en dator eller på en mobil enhet som saknar Mobilt SITHS**

Välj **SITHS eID på annan enhet**.

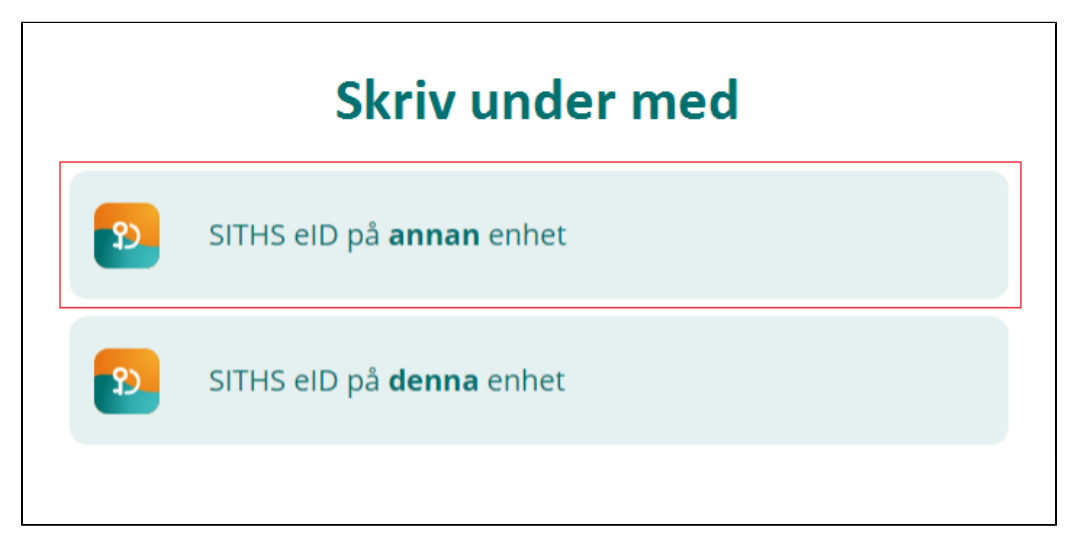

#### En QR-kod visas på datorskärmen

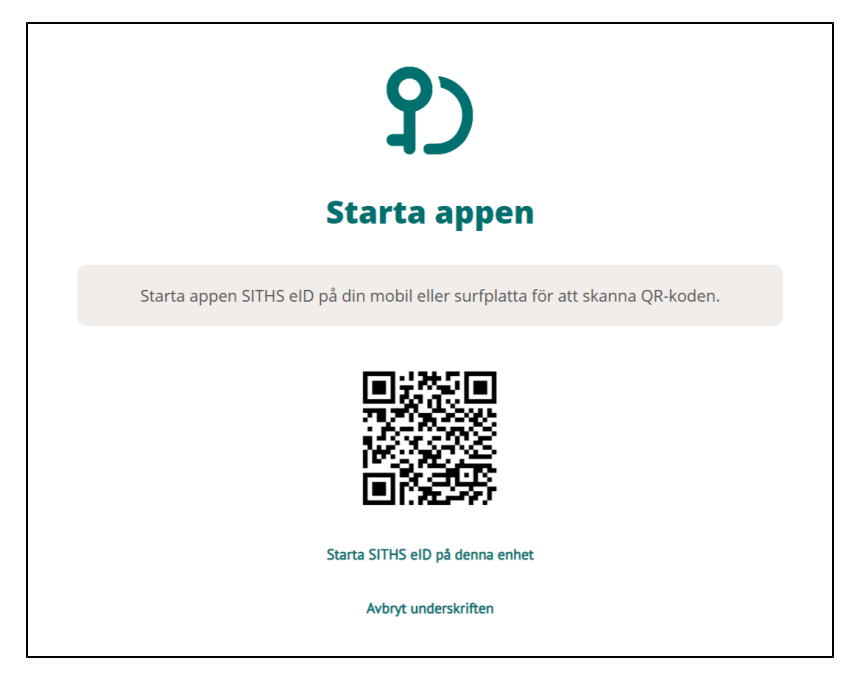

**Starta SITHS eID appen** i din mobila enhet och välj **Scanna QR-kod**

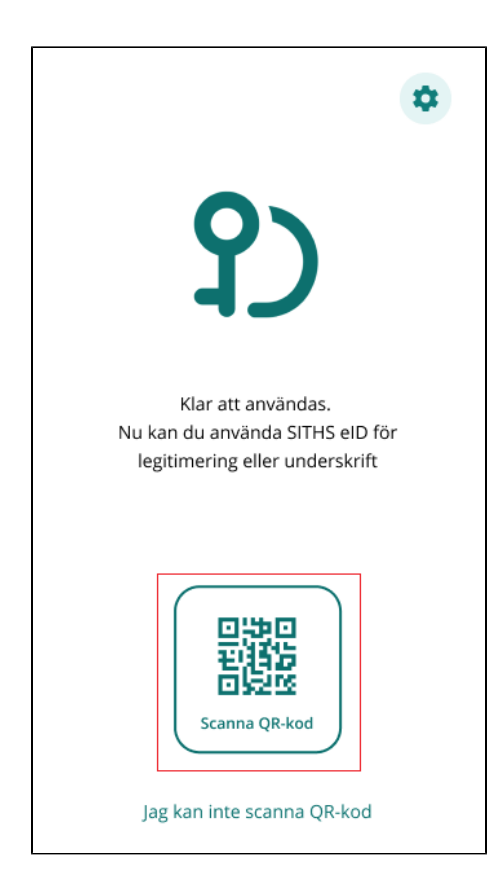

**Skanna QR-koden** som visas på datorn med din mobila enhet.

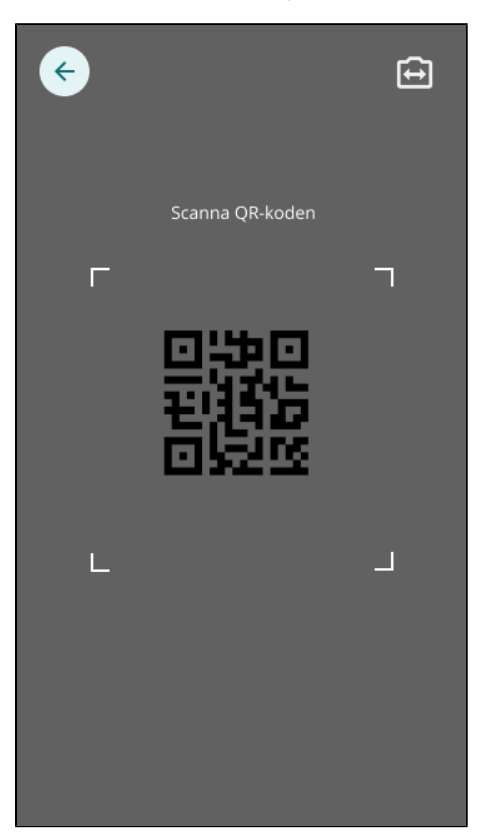

När QR-koden har lästs in korrekt kommer du till nästa steg, [Gå vidare med underskriften,](#page-22-0) nedan.

### **2.3.2. Om du är inloggad i tjänsten på en mobil enhet som har Mobilt SITHS**

Välj **SITHS eID på denna enhet**

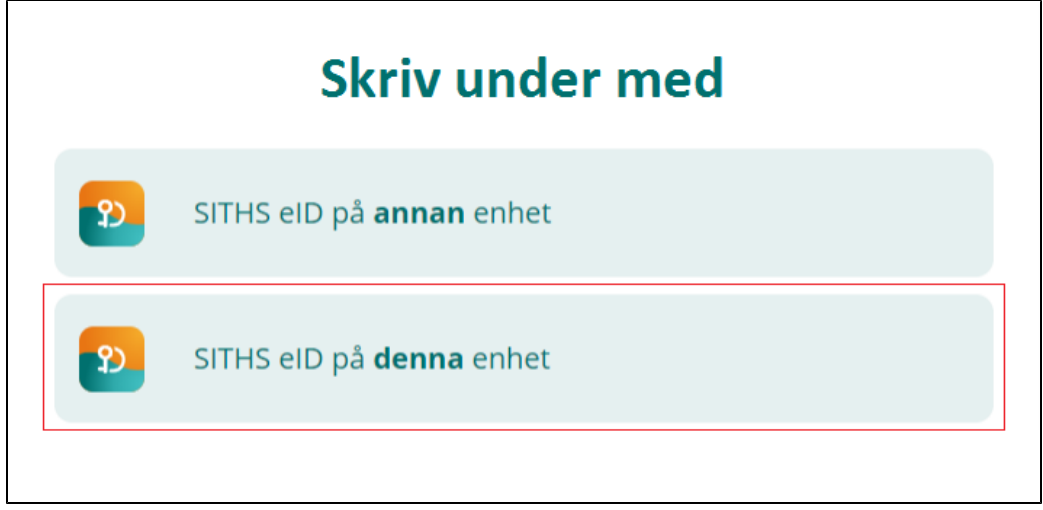

SITHS eID appen startas då automatiskt och flödet fortsätter enligt nedan.

### <span id="page-22-0"></span>**2.3.3. Gå vidare med underskriften**

SITHS eID appen visar vad du ska skriva under och i vilken tjänst informationen finns.

Välj **Skriv under med legitimeringskod**

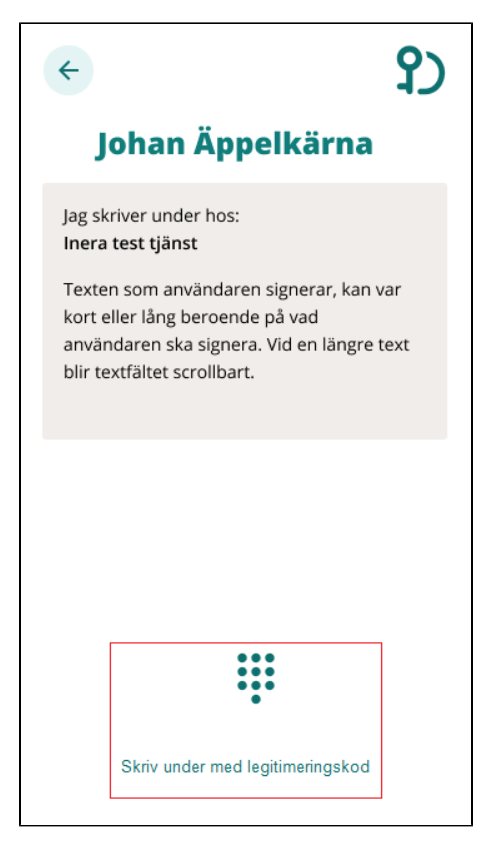

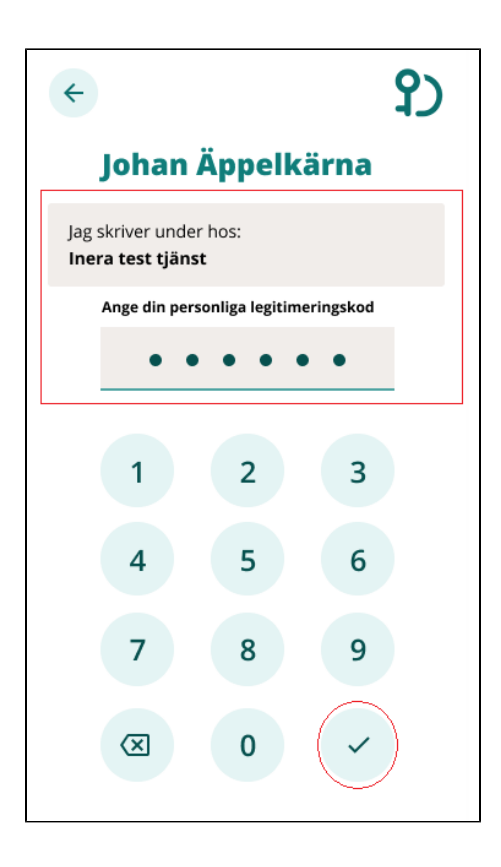

Anger du fel kod får du ett felmeddelande. Du har 5 försök att ange rätt kod, efter 5 felaktiga försök raderas ditt SITHS eID från din mobila enhet och du får skapa och hämta ett nytt.

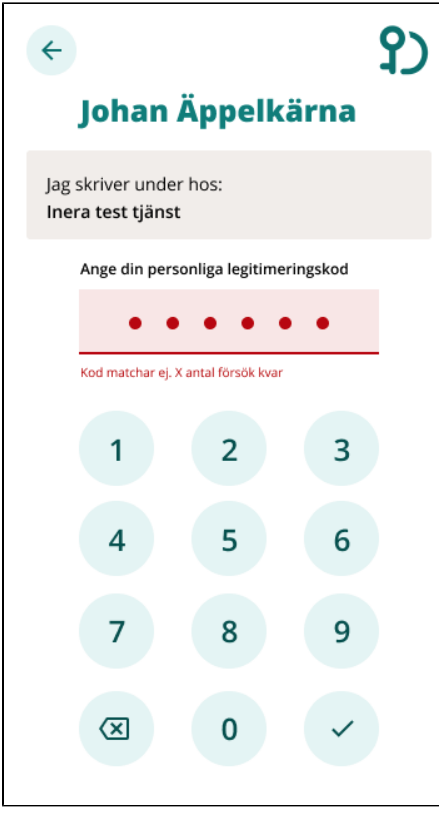

Förutsatt att din e-legitimation är giltig, har en tillitsnivå som tjänsten accepterar och du som användare har rätt behörighet slutförs nu underskriften.

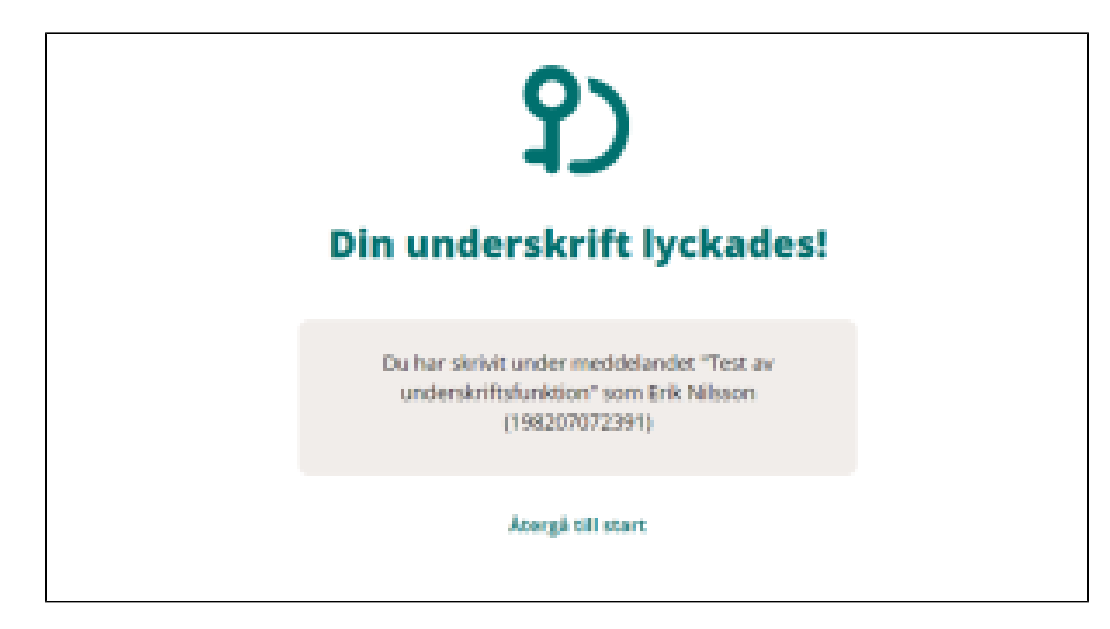

Efter lyckad underskrift återgår SITHS eID appen till "Klar att användas"

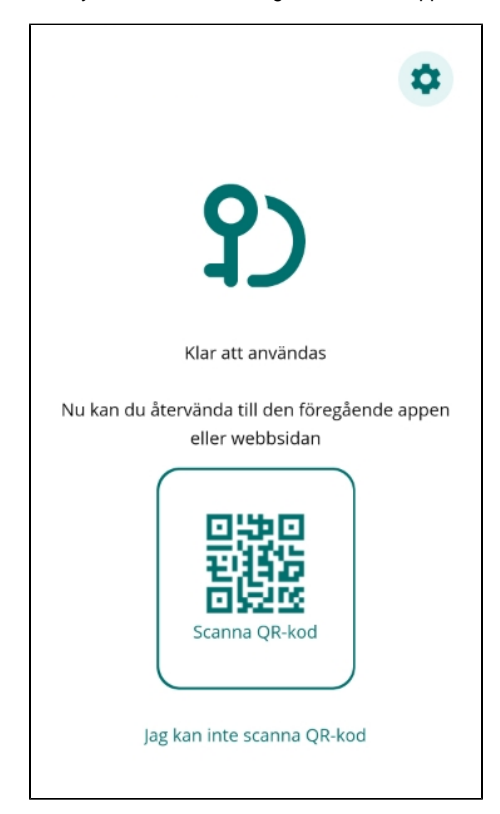

## 2.4. Testa till SITHS eID

Gå till [Testportalen](https://test.idp.inera.se/) med webbläsaren i din dator eller i din mobila enhet för att testa ditt Mobilt SITHS. Genomför en legitimering eller underskrift enligt instruktion högre upp i denna användarhandbok.

Observera att testet för Underskrift inte testar Ineras Underskriftstjänst utan bara flödet hur det ska se ut för dig som användare.

# 3. Inställningar

Inställningar i appen finns tillgängliga via **kugghjulet** uppe i högra hörnet.

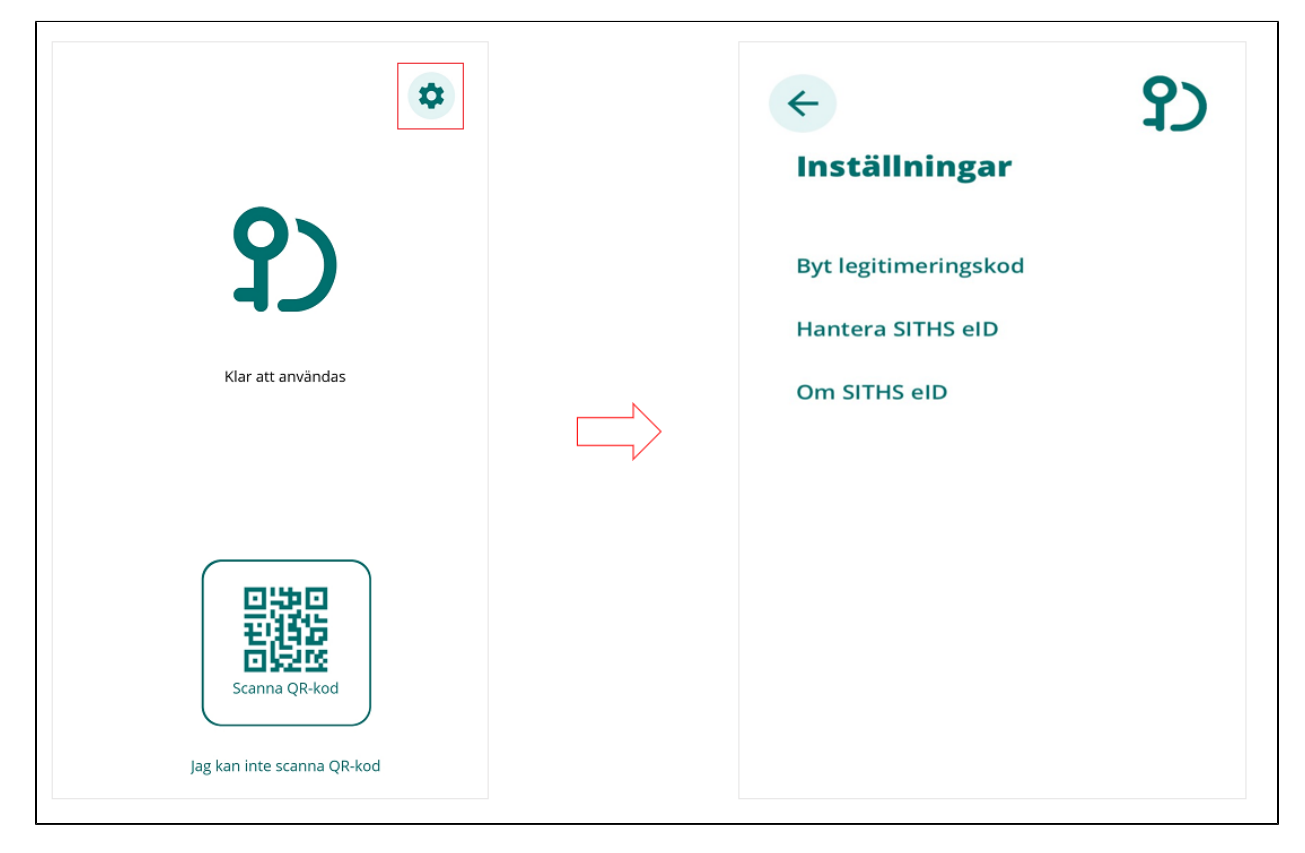

## 3.1. Byt legitimeringskod

För att byta legitimeringskod väljer du **Byt legitimeringskod.**

**Ange din nuvarande legitimeringskod och tryck på bocken**

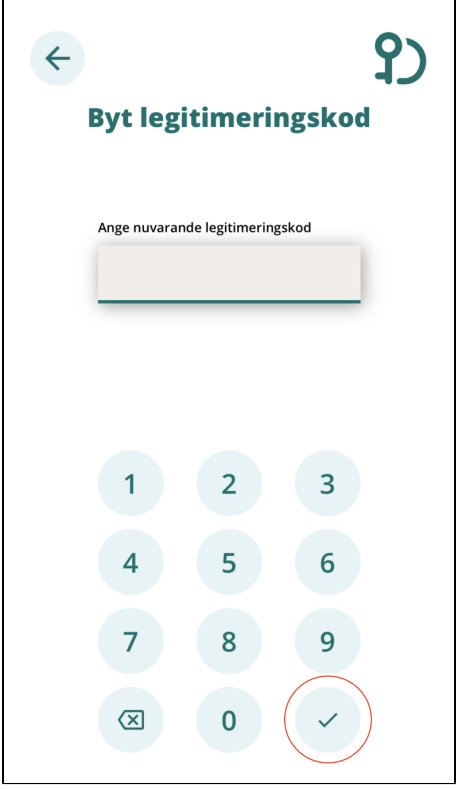

**Välj en ny legitimeringskod** och bekräfta den genom att **ange den en gång till**. **Tryck sedan på bocken**.

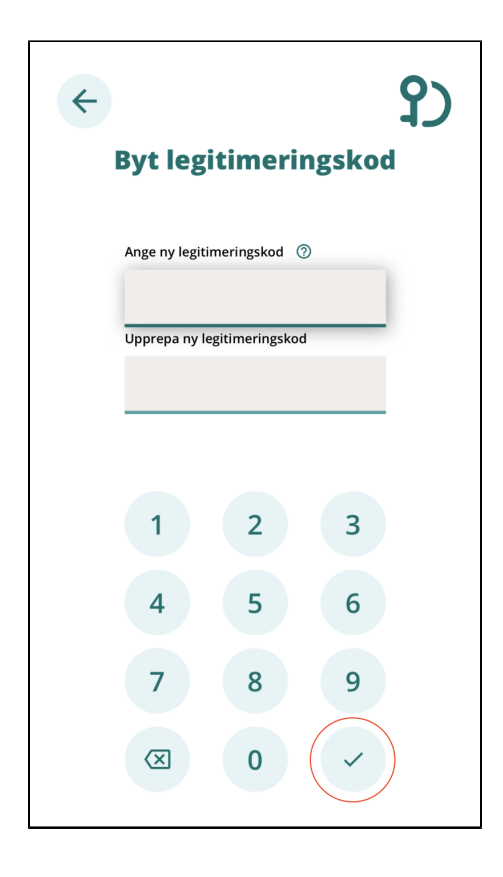

Om du matade in samma kod i båda fälten så visas en bekräftelse på att koden är bytt.

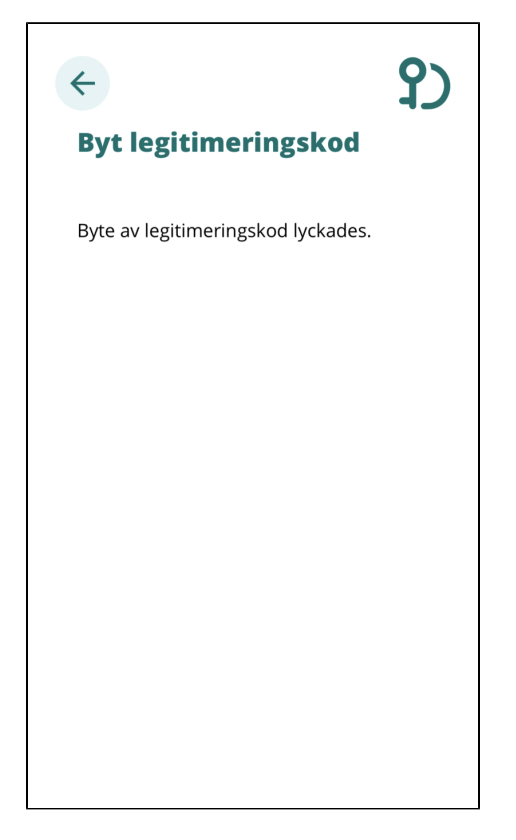

## 3.2. Hantera SITHS eID

 $\overline{a}$ 

Under funktionen Hantera SITHS eID kan du se information om aktuellt SITHS eID i klienten samt ta bort SITHS eID och hämta nytt SITHS eID.

 $\overline{\phantom{a}}$ 

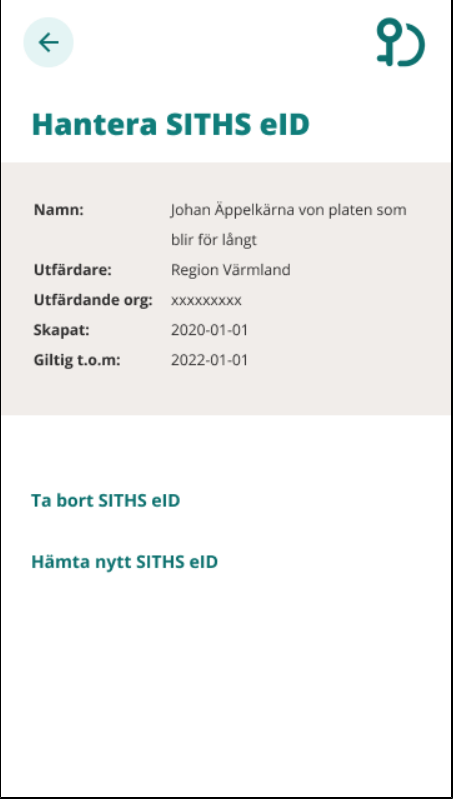

### **3.2.1. Ta bort SITHS eID**

Om du väljer **Ta bort SITHS eID** behöver du bekräfta borttagningen.

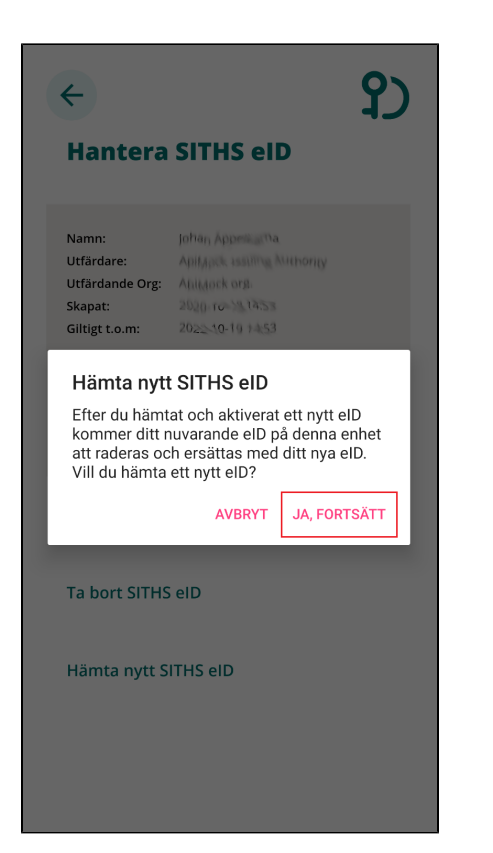

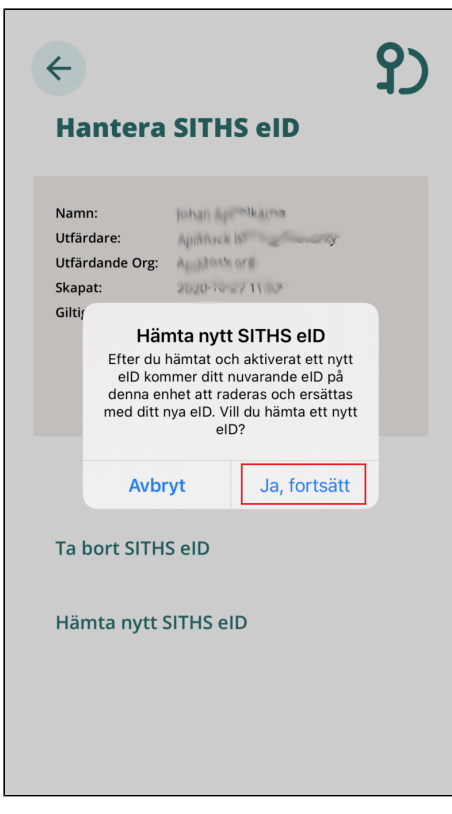

När du har bekräftat borttagningen av Mobilt SITHS kan du hämta ett nytt via SITHS Mina sidor.

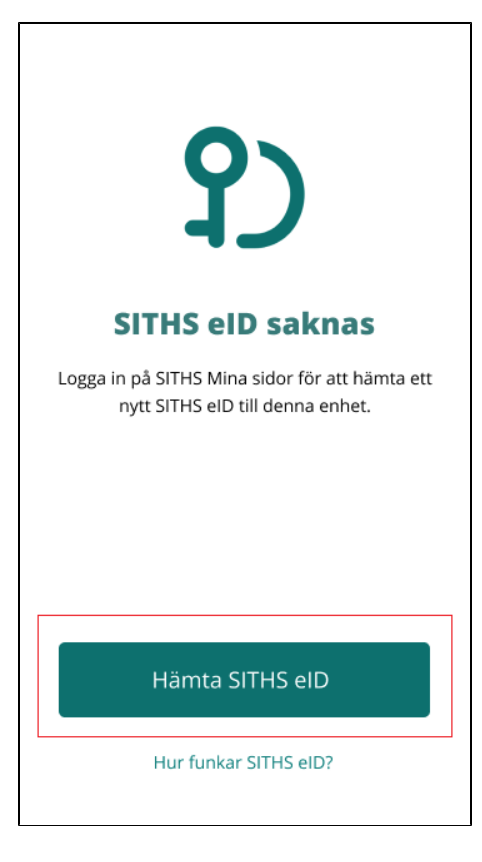

### **3.2.2. Hämta nytt SITHS eID**

Om du väljer **Hämta nytt SITHS eID** behöver ditt befintliga tas bort. Innan det tas bort behöver du bekräfta borttaget.

Bekräfta radering av eID i Android eller iOS:

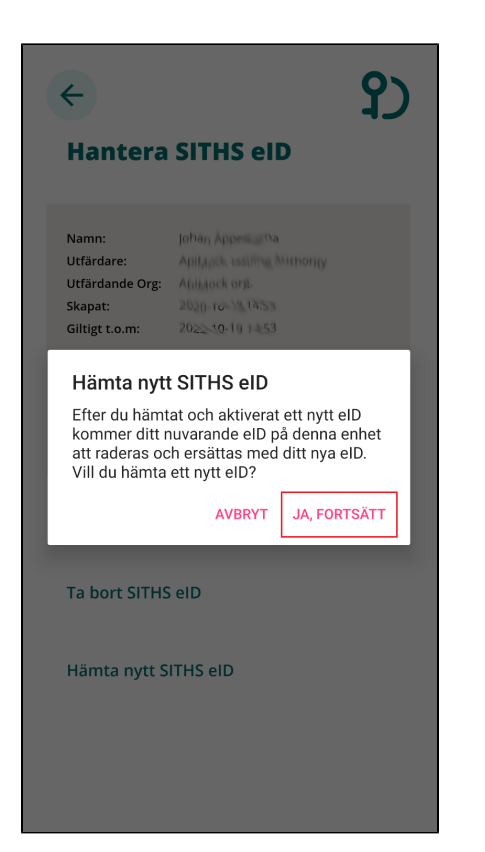

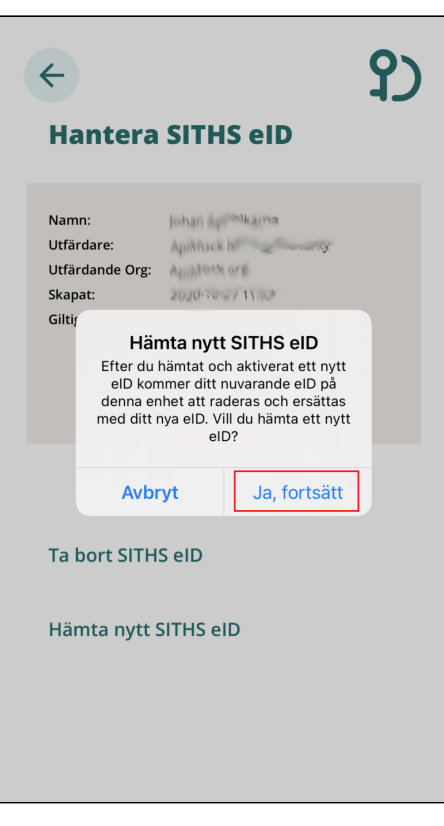

När du har bekräftat borttaget av Mobilt SITHS kan du hämta ett nytt via SITHS Mina sidor.

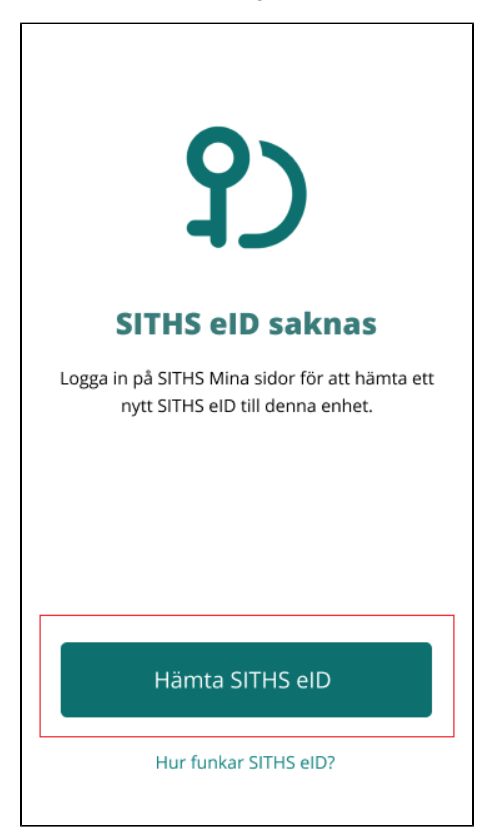

## 3.3. Om SITHS eID

Under **Om SITHS eID** visas information om SITHS eID appen och ditt Mobilt SITHS. Här finns även licensinformation, länk till användarhandbok samt möjlighet att testa ditt Mobilt SITHS. Du kan även se vilken version av appen SITHS eID som är installerad.

Licensinformation, användarmanual och tjänsten för att testa eID ligger samtliga på externa webbsidor, väljer du att gå vidare öppnas dessa i din enhets webbläsare.

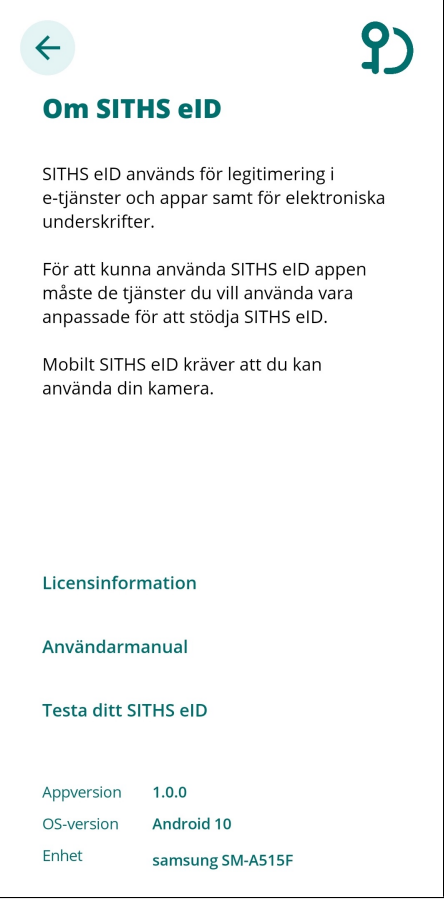

# 4. Felhantering

## 4.1. Varning för utgående certifikat

När ditt Mobilt SITHS närmar sig sista giltighetsdatum kommer du få en uppmaning att aktivera och hämta ett nytt. Du kan även välja att fortsätta använda ditt befintliga Mobilt SITHS. Varningen kommer att visas tills du hämtat ett nytt Mobilt SITHS.

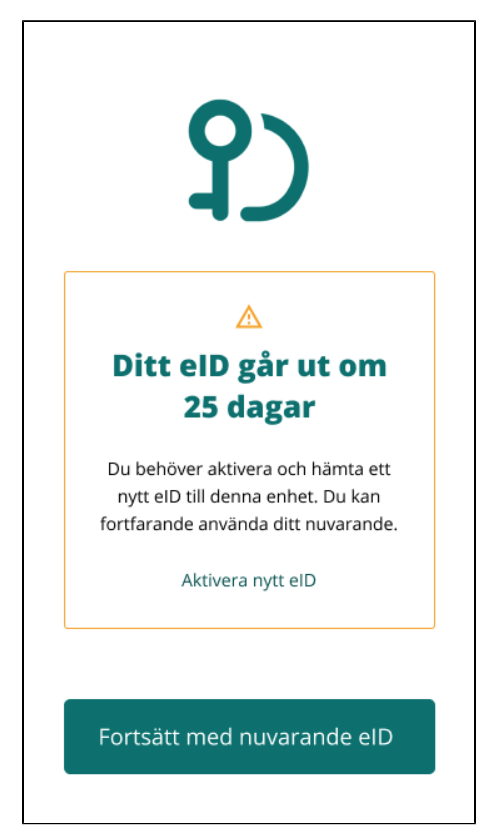

## 4.2. Fel tillitsnivå

Om Mobilt SITHS har fel tillitsnivå jämfört med vad tjänsten begär visas följande meddelande:

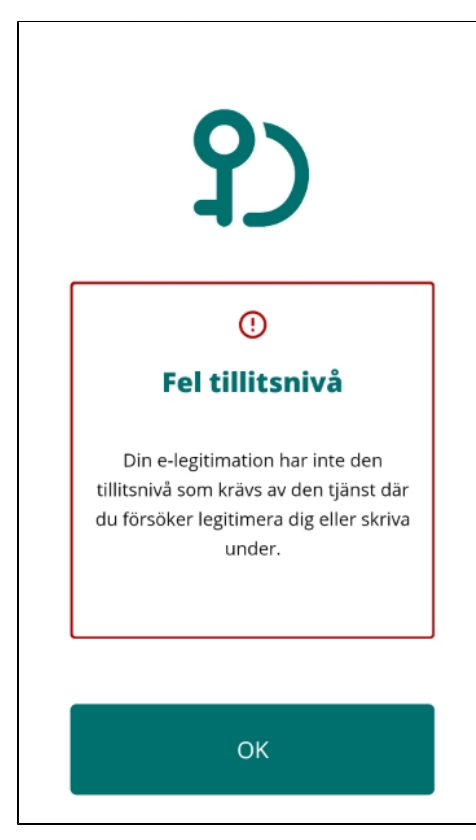

## 4.3. Tidsgränsen har passerats

Om SITHS eID appen misslyckas med att få svar inom en viss tid vid anrop till servern slutar appen att försöka få kontakt och visar meddelande om att tidsgränsen har passerats. Prova då att starta om processen.

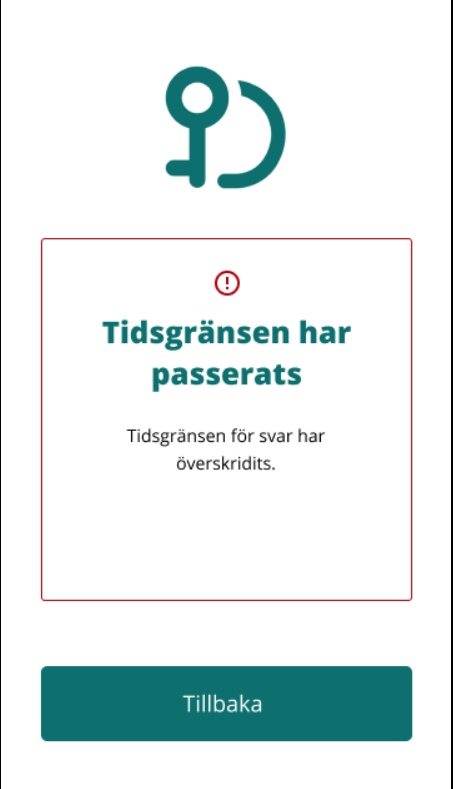

## 4.4. Ingen internetåtkomst

Om din mobila enhet inte är uppkopplad till internet pga av bristfällig uppkoppling eller inget nätverk så visas detta meddelande. Kontrollera din uppkoppling och prova igen.

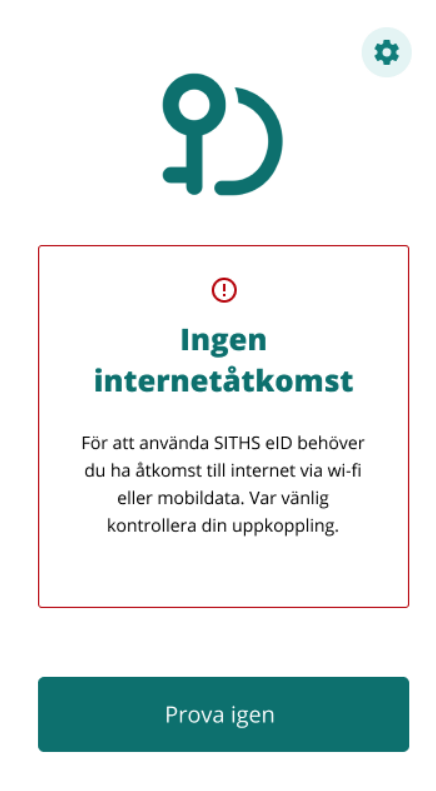

## 4.5. Det gick inte att använda SITHS eID

Om appen inte hittar någon giltig begäran om legitimering eller underskrift visas detta meddelande. Prova att starta om processen.

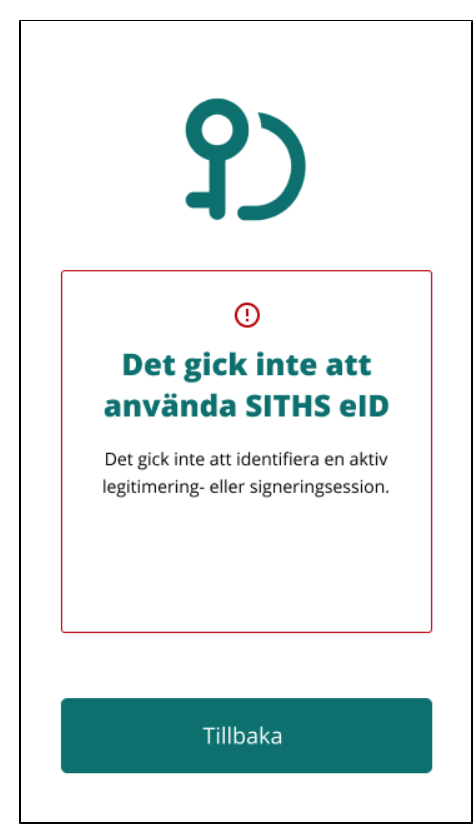

## 4.6. Uppdatering krävs

Om operativsystem på din mobila enhet har en version som inte stöds av SITHS eID appen visas detta meddelande. Du behöver uppdatera ditt operativsystem eller eventuellt byta telefon för att kunna använda appen.

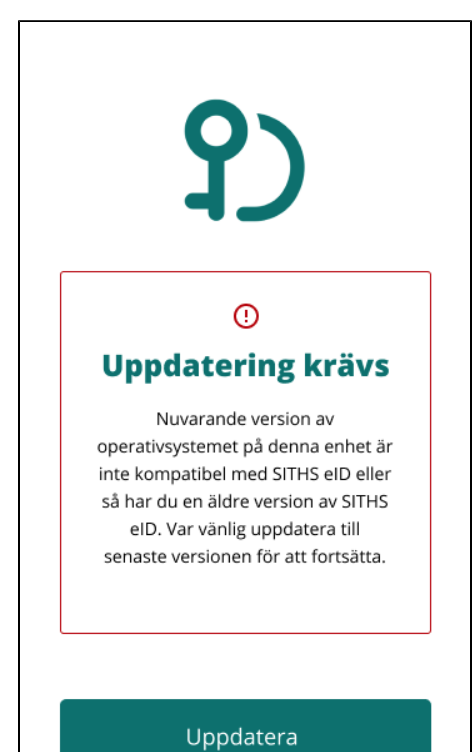

## 4.7. Din enhet uppfyller inte kraven

Om din mobila enhet inte uppfyller kraven visas detta meddelande. För att kunna använda appen behöver du en enhet som uppfyller kraven på hårdvara. Kontakta din systemadministratör eller IT-avdelning.

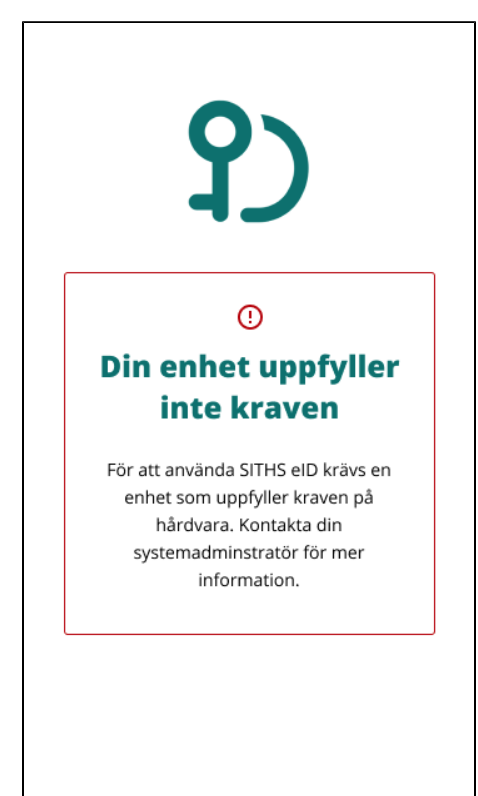

## 4.8. SITHS eID borttaget

Om ditt Mobilt SITHS är ogiltigt eller spärrat tas det bort och detta felmeddelande visas. Du behöver aktivera och hämta ett nytt Mobilt SITHS för att kunna använda appen.

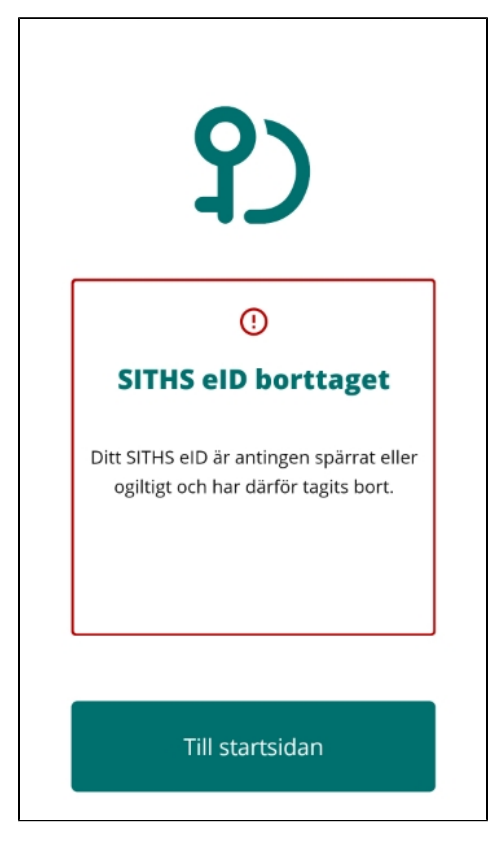

## 4.9. Ett fel uppstod vid aktivering

Vid aktivering av nytt eID kan QR-koden samt personnummer läsas in inkorrekt. Om detta sker visas detta meddelande. Du behöver då scanna in QRkoden igen samt ange ditt personnummer igen för att komma vidare.

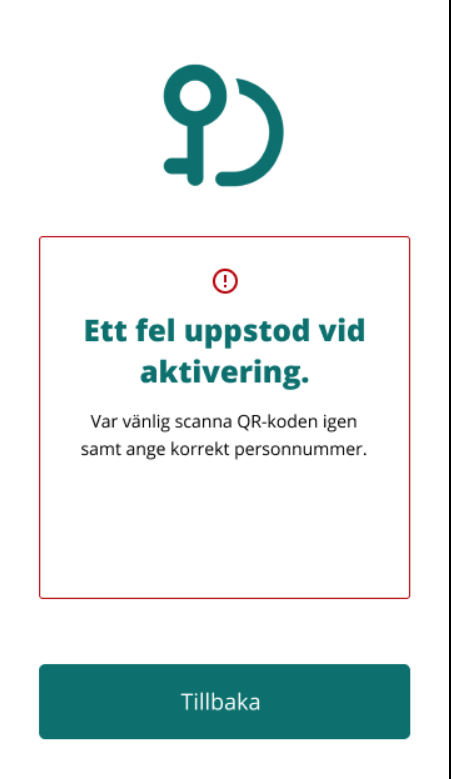

## 4.10. Det gick inte att aktivera eID

Om du under aktiveringsflödet anger fel personnummer eller skannar en felaktig QR-kod visas detta meddelande.

Detta kan hända om du under aktiveringsflödet skannar en QR-kod:

- avsedd för legitimering eller underskrift när du ska aktivera Mobilt SITHS
- från en helt annan leverantör

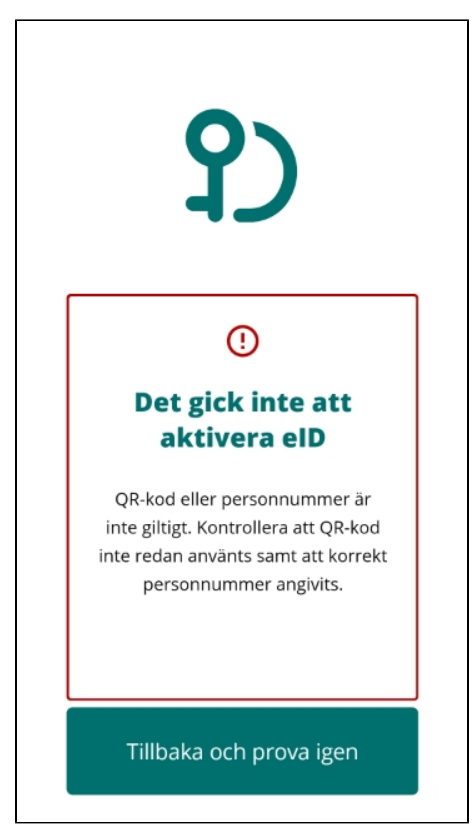

## 4.11. Ogiltig QR-kod

Om du under legitimerings- eller underskriftsflödet skannar en felaktig QR-kod visas detta meddelande.

Detta kan hända om du under legitimerings- eller underskriftsflödet skannar en QR-kod:

- avsedd för aktivering när du försöker legitimera dig eller skriva under i en tjänst
- från en helt annan leverantör

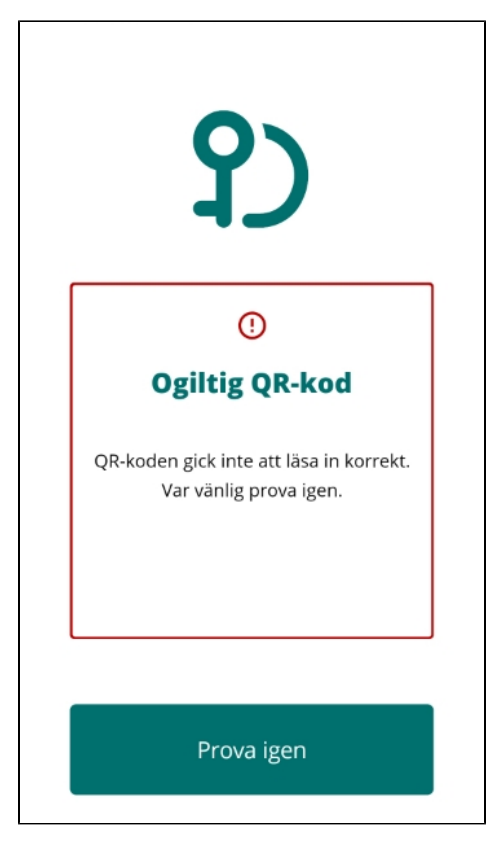

### 4.12. Avsluta SITHS eID för mobil enhet

Om applikationen av någon anledning skulle sluta svara eller om du stöter på andra oväntade problem så kan du prova att stänga av och starta om applikationen.

För att stänga appar i iOS:<https://support.apple.com/en-us/HT201330>

För att stänga appar i Android:<https://support.google.com/android/answer/9079646?hl=en>